# Table of Contents

<span id="page-1-0"></span>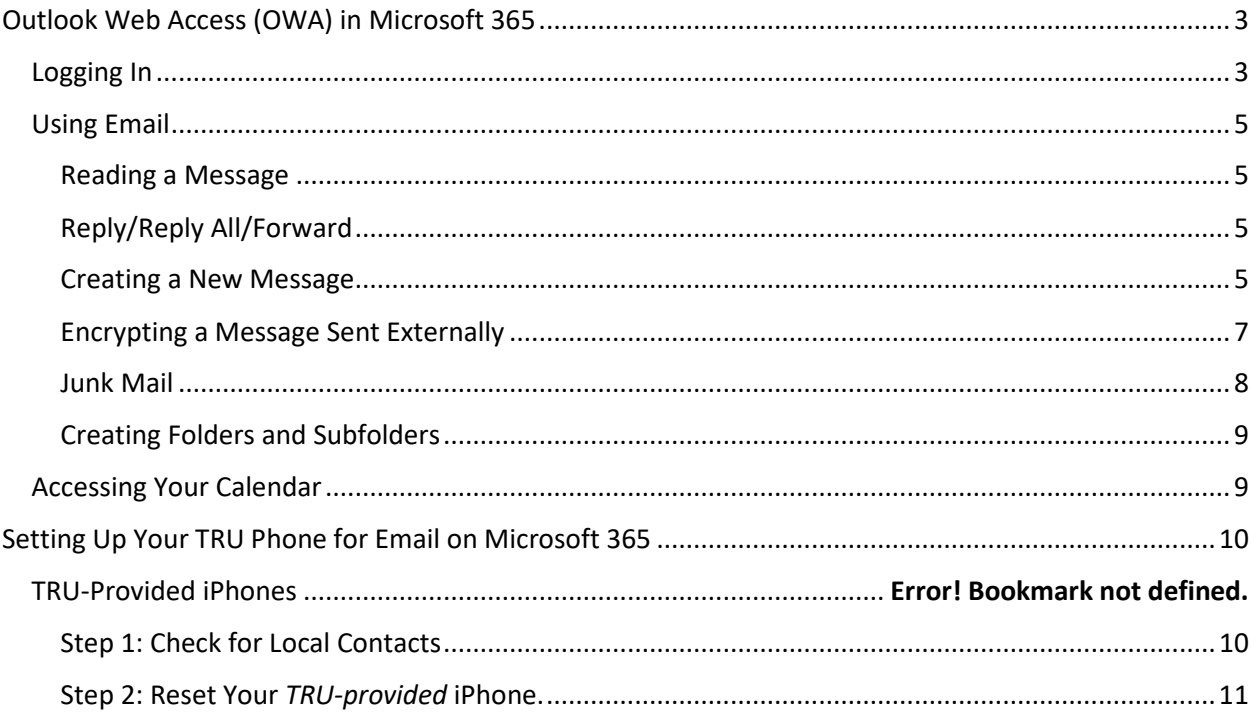

### Outlook Web Access (OWA) in Microsoft 365

### Browser Options

The Outlook Web App in Microsoft 365 is fully functional with *any* modern browser. This includes Google Chrome, Firefox, and Microsoft Edge. While it also works with Internet Explorer, *we do not recommend using Internet Explorer.* 

#### <span id="page-2-0"></span>Logging In

In your browser, **go to outlook.office365.com**.

The first screen is the **Sign In** screen, where you will enter your username. **Your username is your TRU email address.** Click **Next**.

*If you have trouble, do not use the Create one!, Can't access your account? Or Sign-in options links. Ask your leader for assistance. If your leader cannot assist you, please follow the instructions at the end of this section to contact IT Support.*

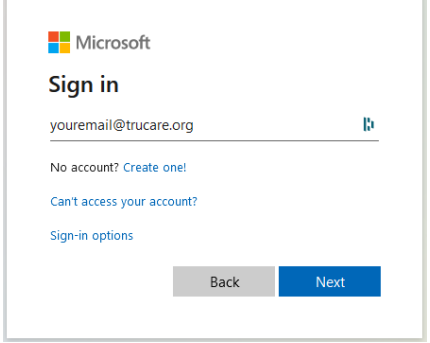

The second screen is the Password screen. **Enter your TRU password.** This is the password you use to log into your computer as well as the old OWA at TRU.

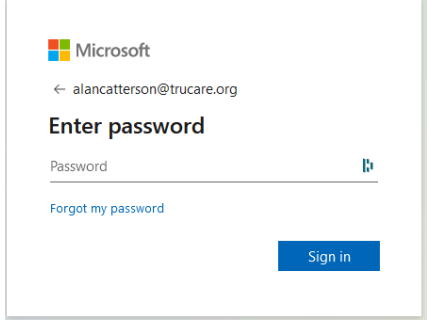

**If you have followed the instructions and cannot access your Microsoft 365 OWA, you may call IT Support M-F 8am-5pm at 303-926-4747. In addition, on-site help is available as shown below:**

Tele-Care Center (Mary Hammack's cube):

- Friday  $1/29/21$  from 8am  $-5$ pm
- Saturday 1/30/21 from 8am 2pm
- Monday 2/1/21 Friday 2/5/21, from 8am 5pm daily

#### Care Center

• Thursday 2/4/21 from 7am – Noon

#### **For off-hours support call the numbers below in the order shown:**

- Hunter Bingham 720-839-9752
- Anthony Daghita 720-290-5270
- Alan Catterson 303-919-2057

### <span id="page-4-0"></span>Using Email

The main screen looks a lot like the desktop version of Outlook that you are accustomed to using. As such, it is much more intuitive, and you should be able to start using it immediately.

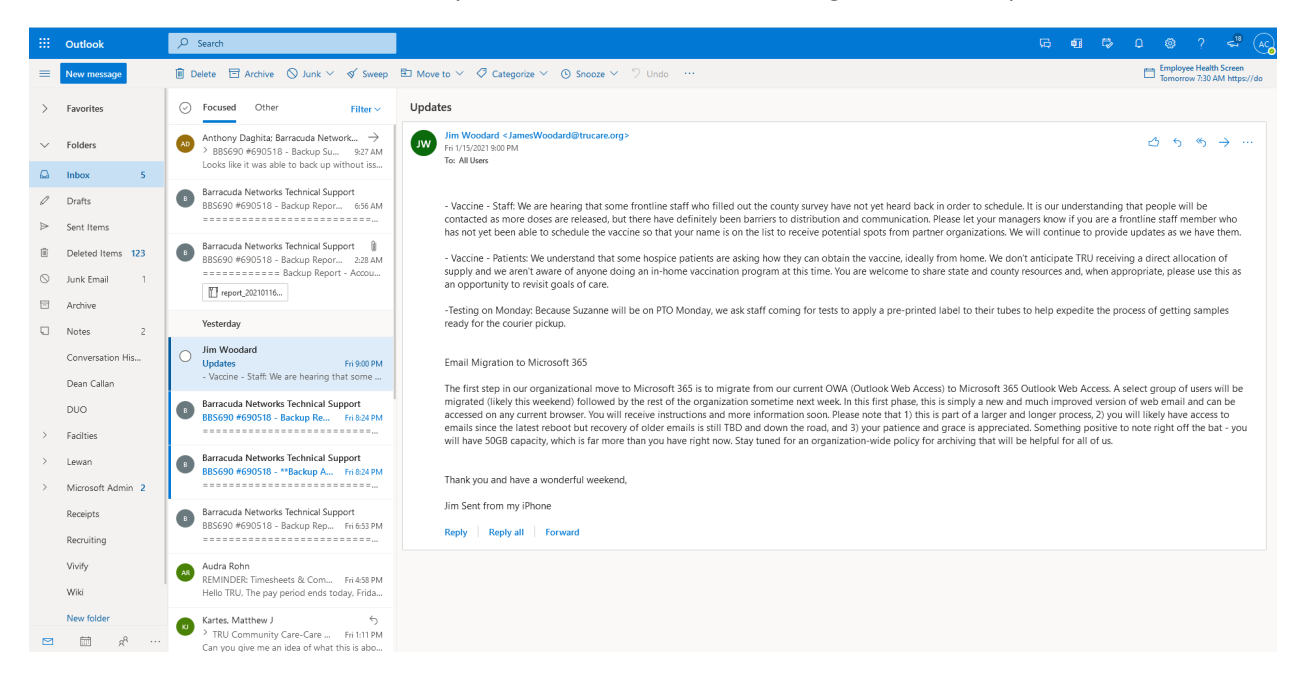

#### <span id="page-4-1"></span>Reading a Message

Clicking once on a message in the list presents it on the right-hand side of the page. Double-clicking on a message in the list presents it in a new popup window.

#### <span id="page-4-2"></span>Reply/Reply All/Forward

The **Reply**, **Reply all**, **Forward,** and **More items** menus are in the upper right-hand corner of area/window when a message is being viewed.

$$
\quad \ \ \, \rightsquigarrow \quad \ \ \, \rightsquigarrow \quad \ \ \, \dots
$$

#### <span id="page-4-3"></span>Creating a New Message

Use the **New Message** button in the upper right-hand part of the screen.

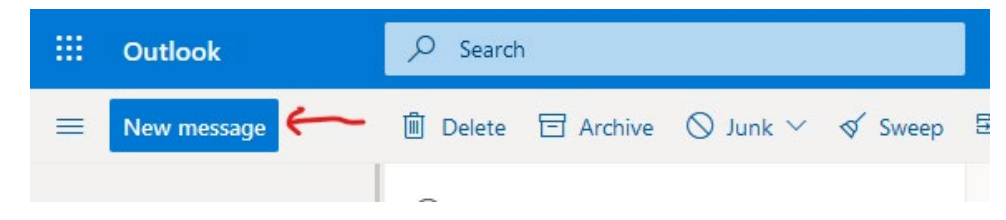

The New Message area is straightforward and should be familiar to those who have used Outlook on the desktop.

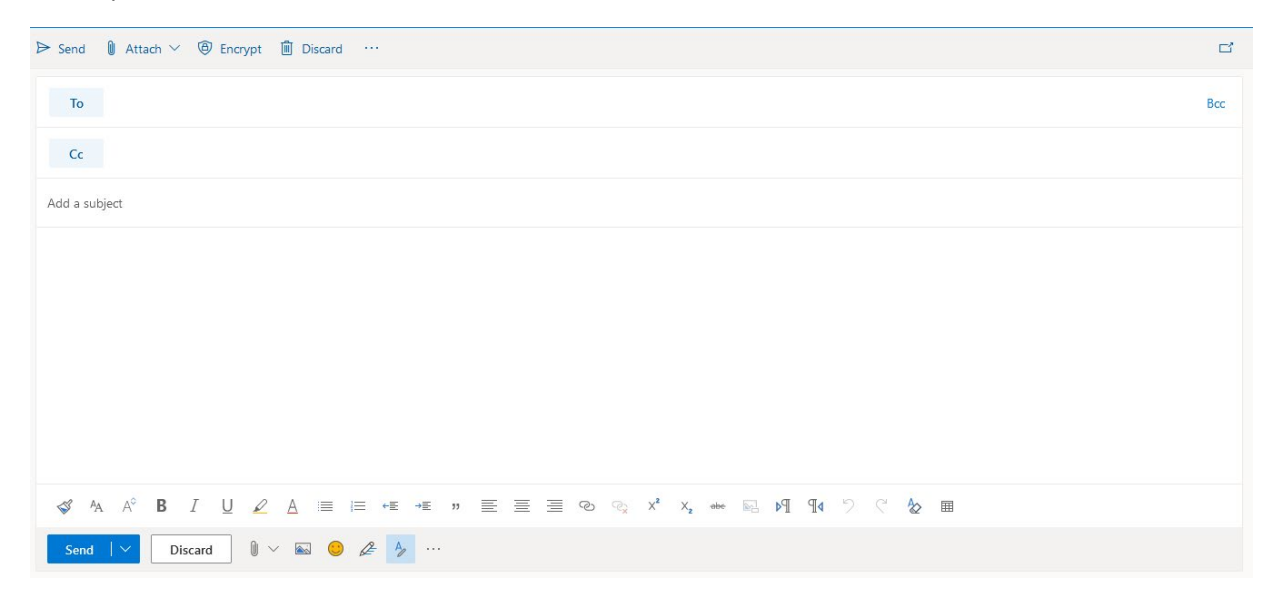

**To** button – allows you to pick recipients. Use the **All Users** or the **All Distribution Lists** selections to find recipients.

Add recipients

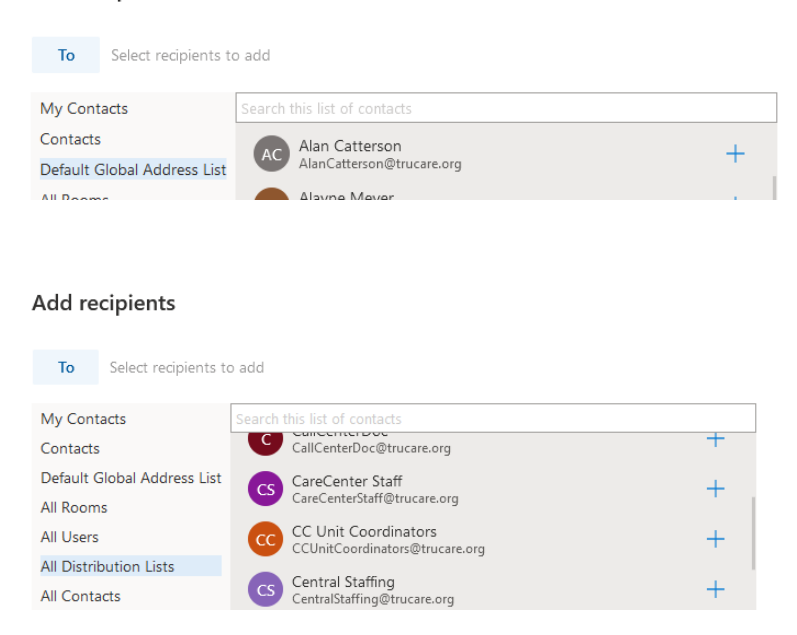

**Attach** – allows you to attach files. For now, we will only use the **Browse this computer** selector. As we move our shared files and personal files to the cloud, we will provide more information on using the other attachment options.

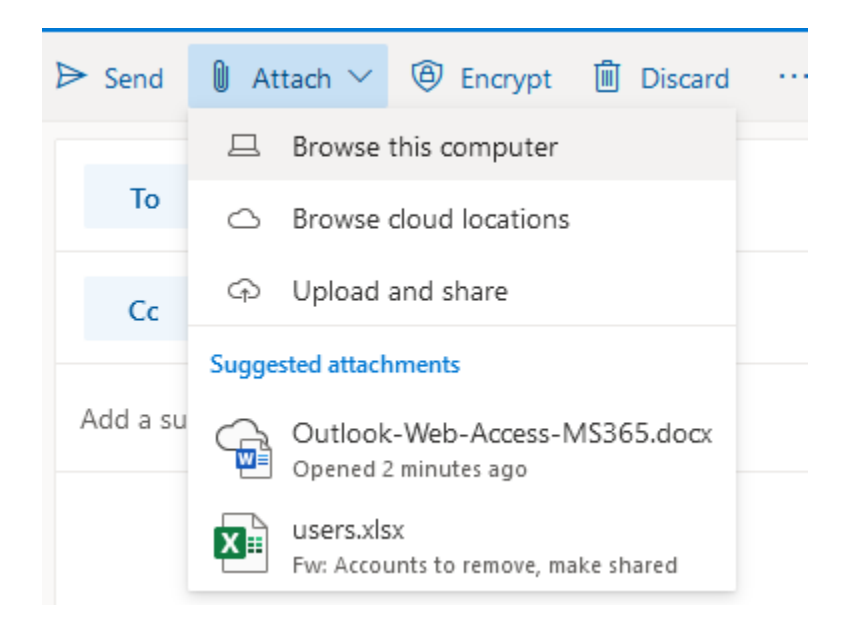

### <span id="page-6-0"></span>Encrypting a Message Sent Externally

Microsoft 365 email contains a built-in encryption feature. Use this if you need to send an external email with sensitive information. The recipient will receive a notification email that contains simple instructions to view the encrypted email.

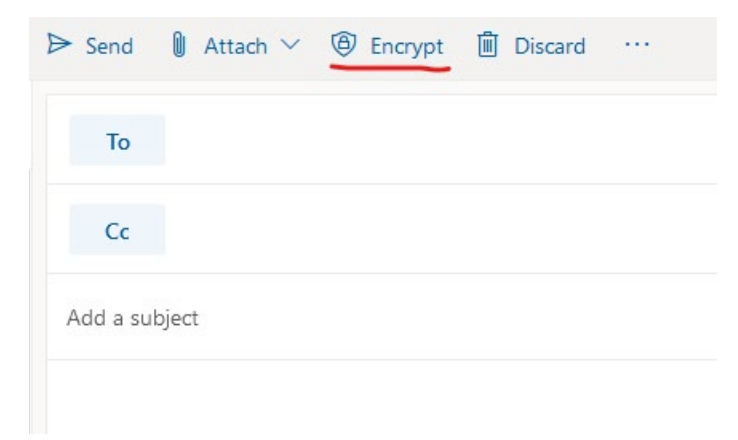

#### <span id="page-7-0"></span>Junk Mail

#### *In your Junk Mail Folder*

From time to time, you will see items in your Junk Mail folder. If you see a message that is not junk mail, select the message in the list and use the **Not Junk** menu to mark the item as **Not Junk.**

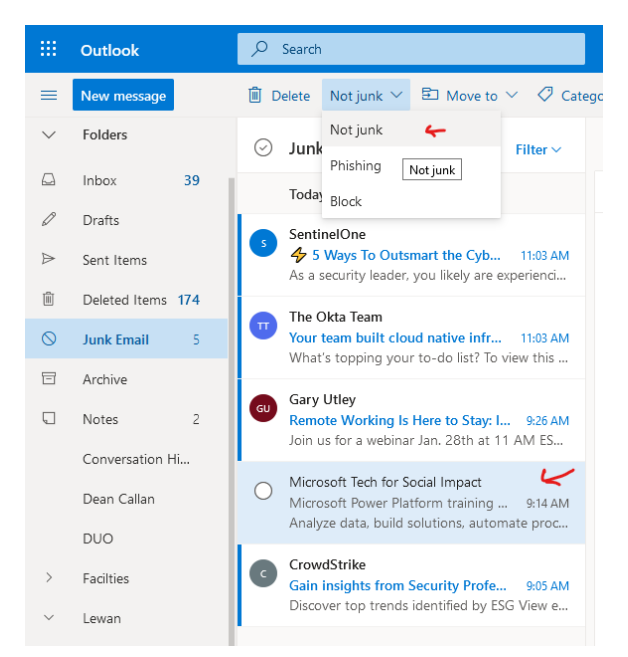

#### *In Your Inbox*

From time to time, you will see junk emails in your Inbox. In this case, you can select the message in the list and use the **Junk** menu to mark it as Junk, a Phishing attempt or to block the sender permanently.

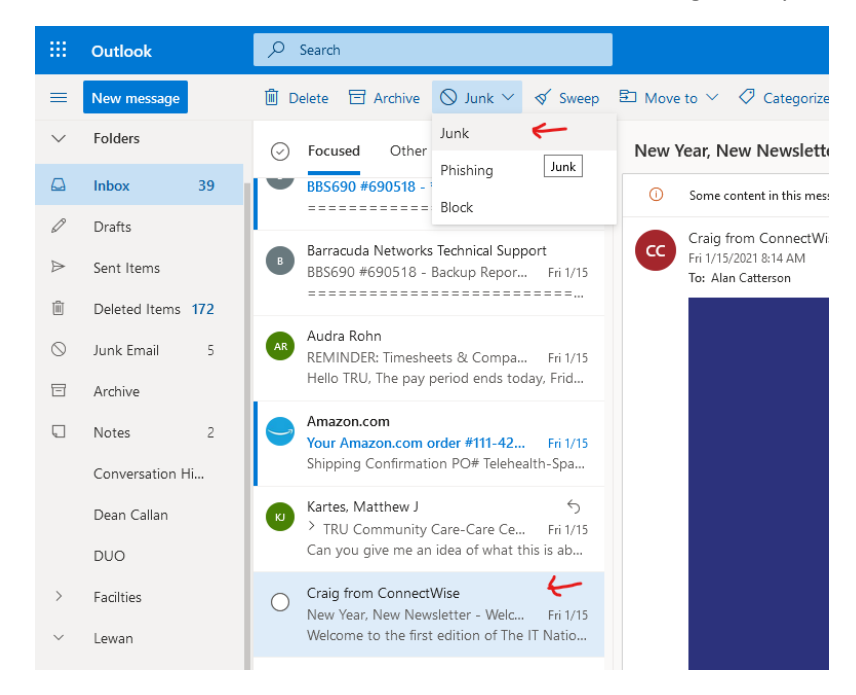

### <span id="page-8-0"></span>Creating Folders and Subfolders

You can create folders and subfolders to organize saved emails.

To create a new folder, use the **New Folder** item in the left-hand menu.

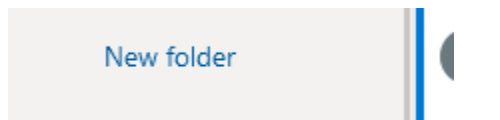

To create a subfolder, right-click on the parent folder and use the Create new subfolder item from the popup menu. Note the other folder-related commands that are shown in this popup menu.

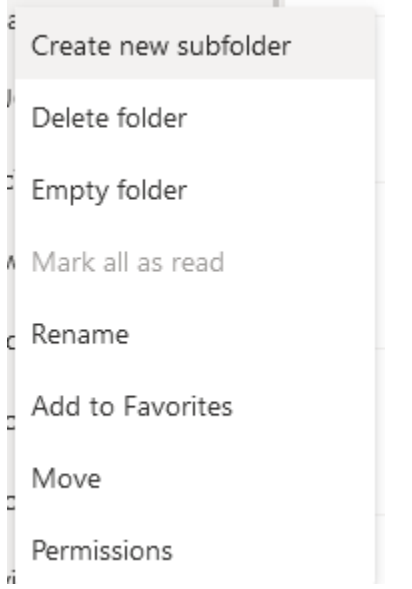

### <span id="page-8-1"></span>Accessing Your Calendar

Like the desktop version of Outlook, icons at the bottom left side of the window, beneath the left-hand menu allow you to **switch between Email, Calendar, and Contacts.**

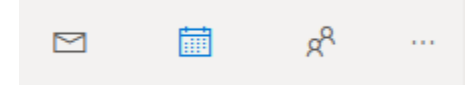

### <span id="page-9-0"></span>Setting Up Your TRU Phone for Email on Microsoft 365

### <span id="page-9-1"></span>Step 1: Check for Local Contacts

Before you reset your iPhone, check your phone for any contacts that are stored locally on your phone. Locally stored contacts *will be erased* in the reset process. Follow the instructions below.

1. Go to **Contacts**

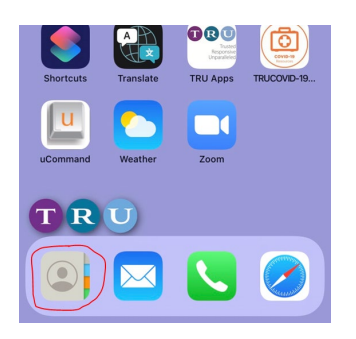

2. Click **Groups** in the upper left corner

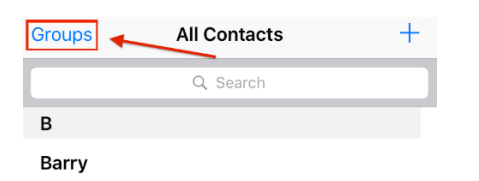

3. Uncheck all the groups except **All iPhone**

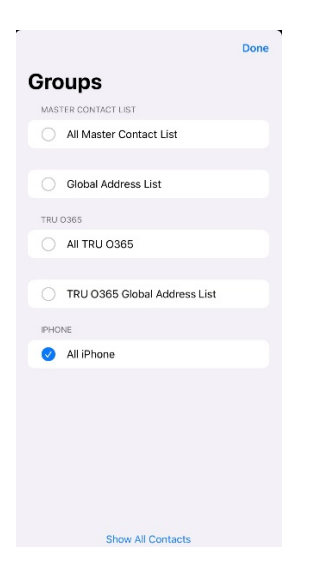

4. Click on **Done** in the top right corner. Any contacts listed are locally stored contacts.

If you need the locally stored contacts and there are a manageable number of them, please write them down and re-enter them after you have reset your iPhone (Step 2 below). If there are too many to save and restore manually please stop by and get assistance from IT using the schedule below. **In this case, do not proceed to Step 2.**

Tele-Care Center (Mary Hammack's cube):

- Friday  $1/29/21$  from 8am  $-5$ pm
- Saturday 1/30/21 from 8am 2pm
- Monday  $2/1/21$  Friday  $2/5/21$ , from 8am-5pm daily

Care Center

• Thursday 2/4/21 from 7am – Noon

#### <span id="page-10-0"></span>Step 2: Reset Your iPhone.

**NOTE: Your screens may vary** *slightly.* **This depends on the version of the iPhone you are using.**

**NOTE: You will lose all photos and text threads when you reset your phone. You need to save elsewhere if you have anything there you want to keep.**

### **NOTE: DO NOT SET UP FACE RECOGNITION. SKIP THAT SCREEN. ONLY SET UP A PASSCODE.**

- 1. From the home screen select the **Settings app**.
- 2. Scroll to and select **General**, then select **Reset**, and then select **Erase All Content and Settings**.

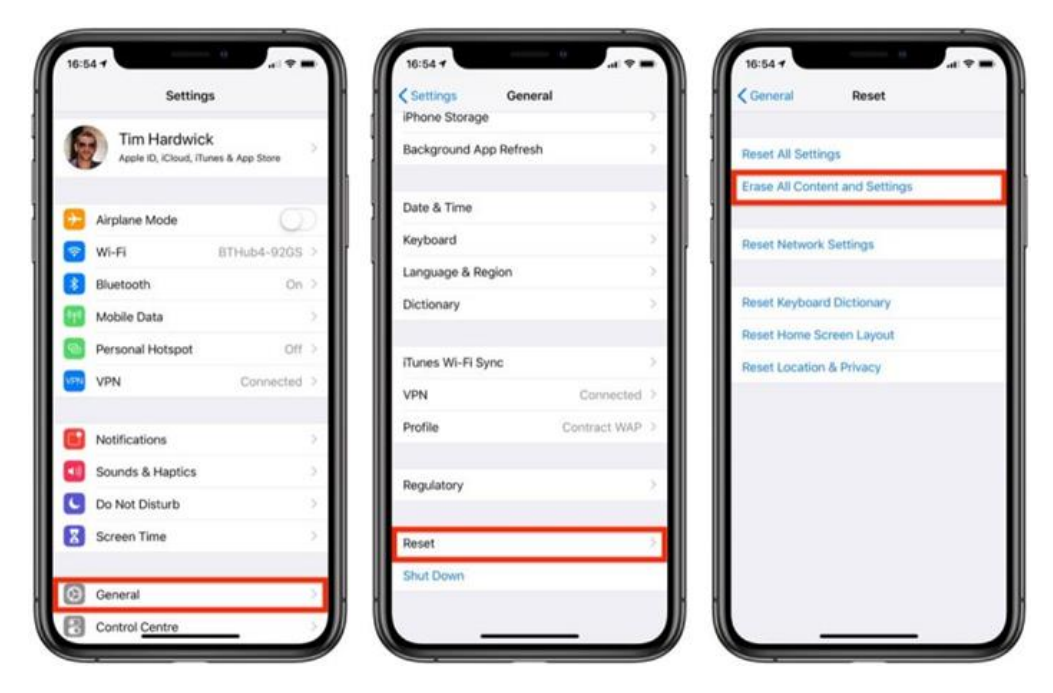

3. Enter your passcode to reset the phone. When it finishes, you will be greeted with a "Hello" screen. Swipe up from the bottom to continue to the language selection screen.

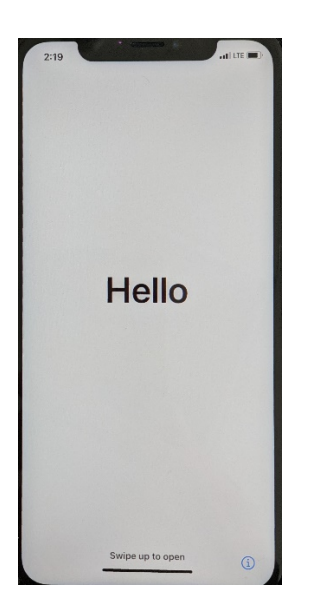

4. Select **English.**

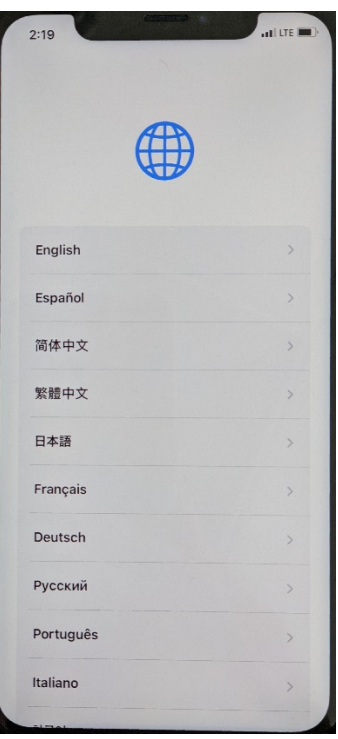

5. On the Select Your Country or Region screen, scroll down and select **United States.**

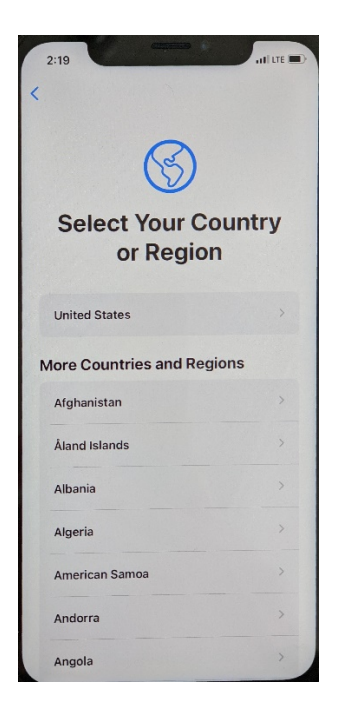

6. On the Quick Start screen click **Set up Manually**

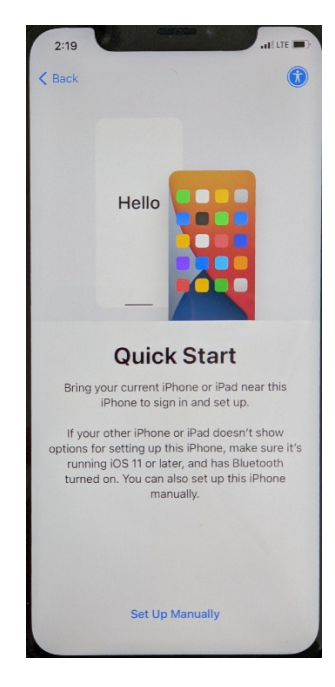

7. Select **Use Cellular Connection** at the bottom of the Choose a Wi-Fi Network screen.

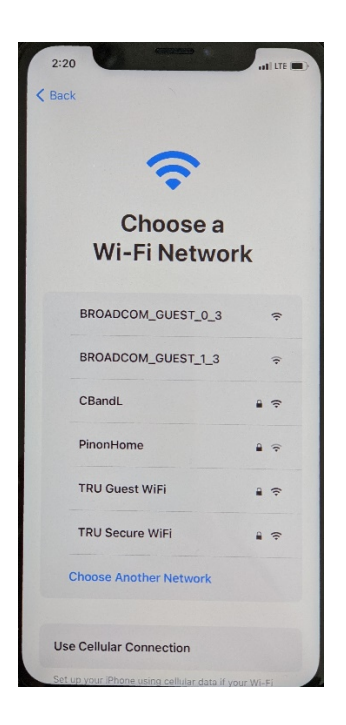

8. After your iPhone is done activating, you will see Remote Management screen. Click **Next** in the top right corner to continue.

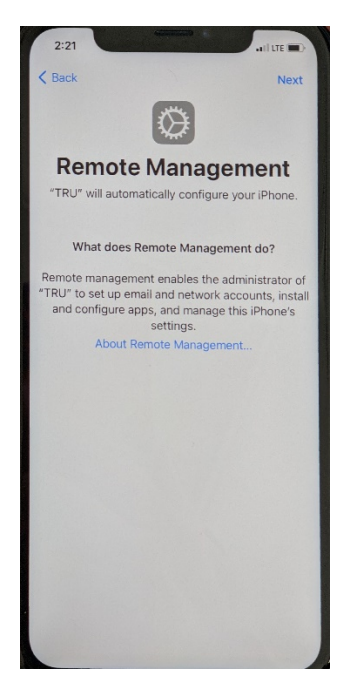

9. Enter your Username and Password. Your Username is your firstname Space lastname (e.g., **Alex Smith**). Your Password **is your Windows password.**

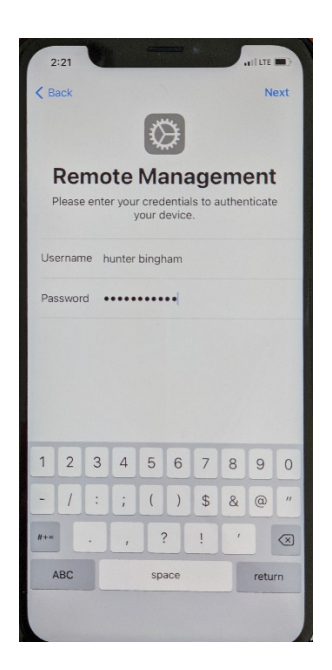

10. On the Face ID screen click **Set Up Later in Settings**

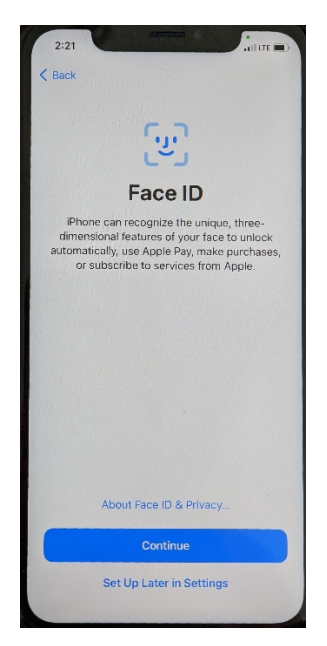

11. On the Location Services screen, click **Enable Location Services**.

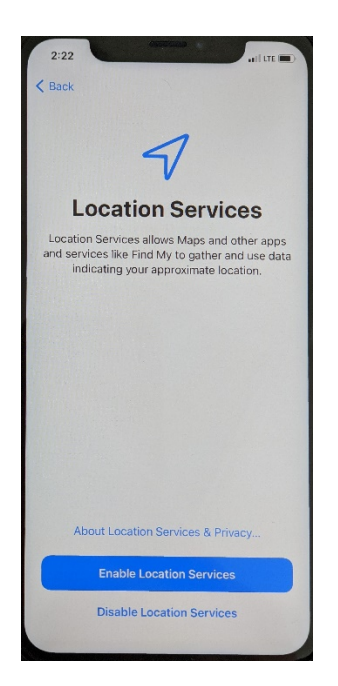

- 12. Your phone will start to set up, you will be prompted to set up a passcode. This is used to Unlock the Phone.
- 13. **SUBMIT A HELP DESK TICKET** to have your new Microsoft 365 email profile sent to your phone.
- 14. Wait for instructions from the Help Desk.
- 15. Open email, it will ask you to enter password for TRU O365. Enter in your **Windows password** here and it will sync your mail and calendar.